Werkinstructie samenwerking Arene Online Huisartsenpraktijk en hun HIS Promedico

# **Inloggen met token, volg de volgende stappen:**

- 1. Google: Promedico ASP [https://www.promedico](https://www.promedico-asp.nl/promedico/index.jsp)[asp.nl/promedico/index.jsp](https://www.promedico-asp.nl/promedico/index.jsp)
- 2. Kies Digipass
- 3. Voer gebruikersnaam in (achterop Digipass)
- 4. Druk op driehoekje en voer pincode in op digipass (*praktijk postcode)*
- 5. Token geeft nieuwe code terug
- 6. Deze vul je in op site en kies Arene Online huisartsenpraktijk
- 7. Je bent ingelogd: linksboven klik je op  $\varnothing$  en ga je naar 'Agenda'

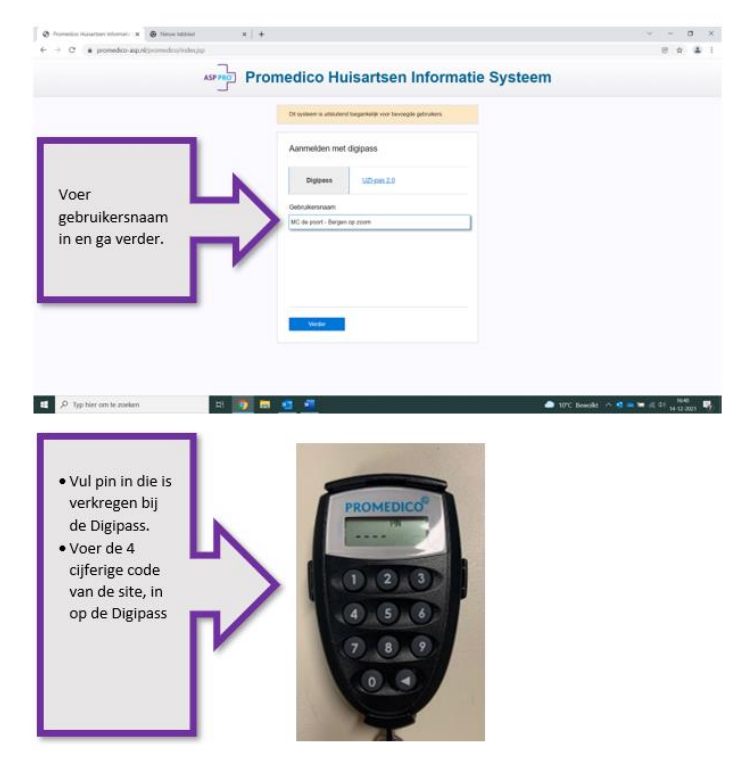

LET OP Het kan zijn dat er in Google Chrome geen verwijzing kan worden gemaakt via ZorgDomein. Dit heeft te maken met een pop-up blokkering. Door deze blokkering op te heffen en [https://www.promedico-asp.nl](https://www.promedico-asp.nl/) bij *Toestaan* te zetten, kun je via het HIS doorverwijzen naar Zorgdomein.

- In de browser:
- Drie puntjes rechts bovenin aanklikken
- Instellingen
- Privacy en Beveiliging
- Site- instellingen
- Scrolt naar beneden
- Pop-ups en omleidingen
- Toestaan: [https://www.promedico-asp.nl](https://www.promedico-asp.nl/)

### **Nieuwe afspraak plannen:**

- 1. Linksboven zie je 'Agenda'
- 2. Klik op 'Kalender'
- 3. Selecteer de juiste agenda van de praktijk, zie ->
- 4. Klik op een tijdslot waar je de afspraak wilt
- 5. Nieuwe afspraak
- 6. Zoek pte (op geboortedatum of op naam)
- 7. Omschrijving: reden dat pte komt. LET OP dit wordt ook zichtbaar voor pte bij afspraakbevestiging!
- 8. Privé opmerkingen: ziet pte niet. Dus hier zou je indien nodig nog iets kunnen invullen

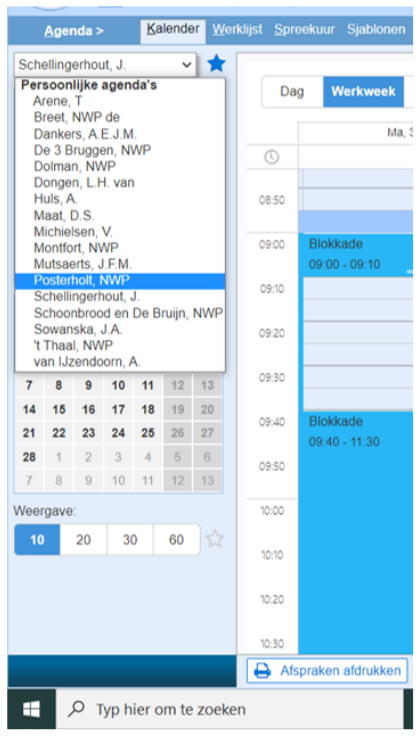

#### **Consult starten**

- 1. Ga linksboven via @ naar *Agenda* naar *Spreekuur*
- 2. Selecteer de juiste praktijk links
- 3. Dubbelklik op pte
- 4. Je zit nu in het medisch dossier: (chronische episodes zie je links, actuele medicatie rechts) Boven in: correspondentie, episodes, medicatie, uitslagen.
- 5. Ga linksonder naar 'Nieuw deelcontact'

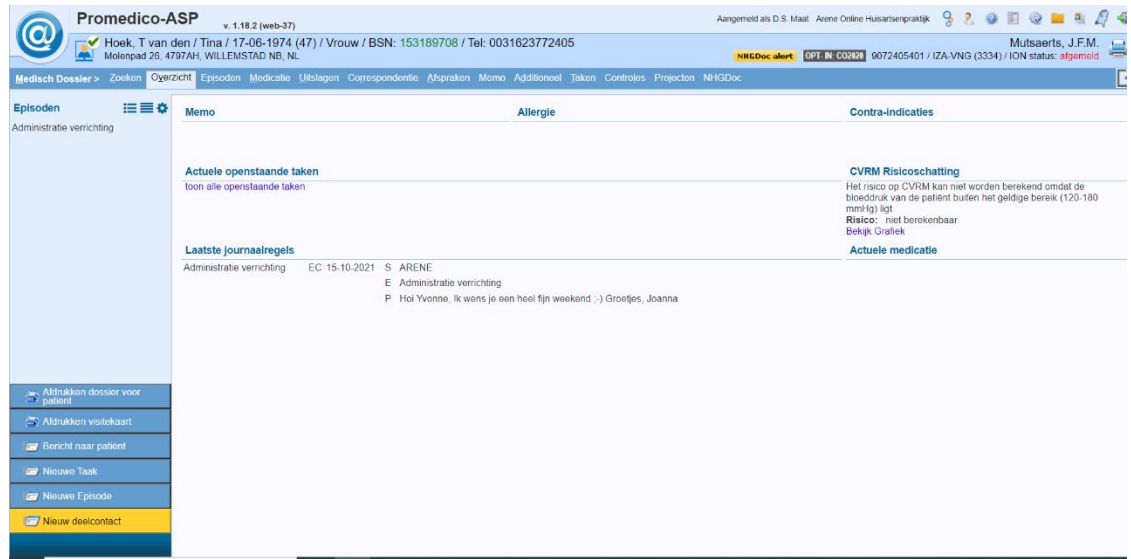

zie vervolg op volgende pagina…..

- 6. Bij 'Nieuw deelcontact' opent zich een nieuw venster om consult af te handelen (zie hieronder)
- 7. Hier vind je de acties, zoals verwijzen, recept uitschrijven, ICPC (als je hier een code d.m.v. vergrootglas invoert (paarse pijl) dan vult deze vanzelf de e regel)
- 8. **LET OP: noteer altijd je eigen initialen** & voer altijd even patiënt check uit!

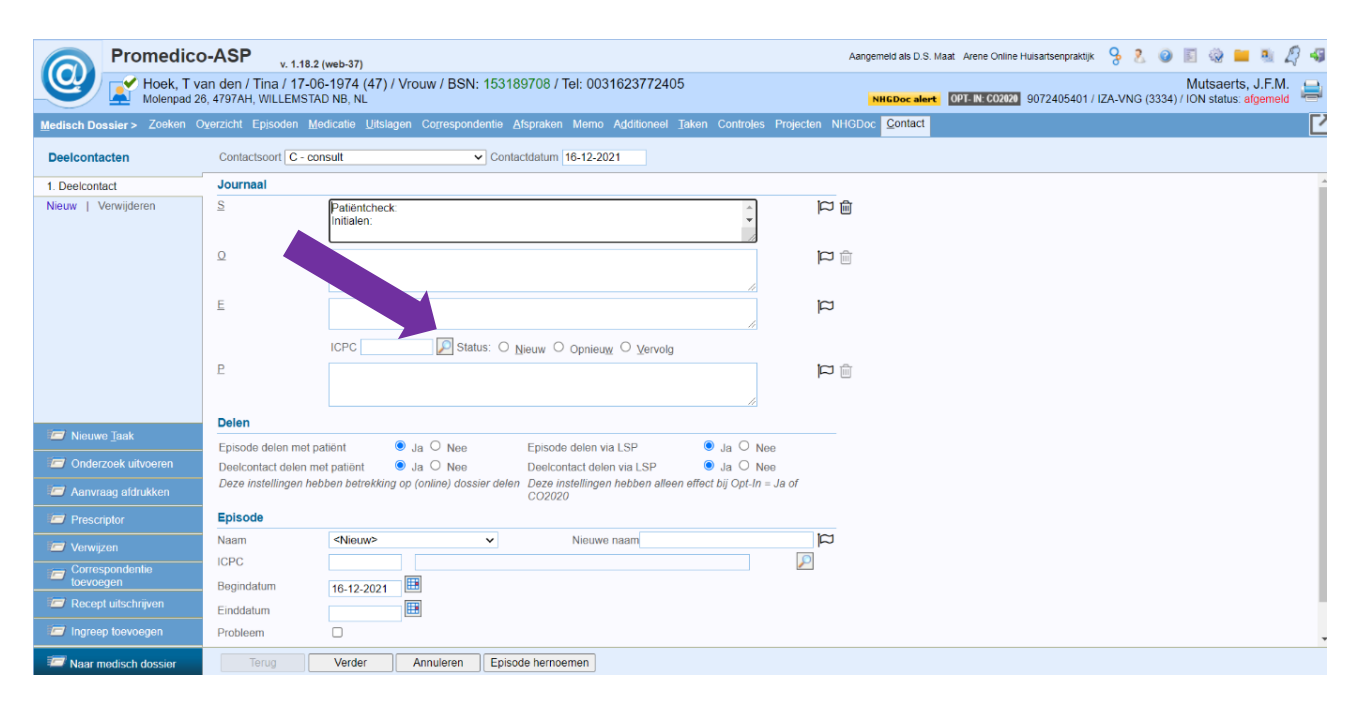

### **Recept:**

- 1. Ga linksonder naar *recept uitschrijven.*
- 2. Kies productnaam en kies juiste medicament
- 3. Ga naar *voorschrift* en kies dosering (bijv 2d1t=2 maal daags 1 tablet). Klik zo nodig op vergrootglas rechts van voorschrift. (Mocht je vrije tekst aan een regel willen toevoegen kan dit door een ; te typen en vervolgens losse tekst te noteren.)

### **Verwijzen**

- 1. Klik linksonder op *Verwijzen*
- 2. Kies specialisme (eventueel via vergrootglas)
- 3. Kies rechts *Lange verwijsbrief*
- 4. Kies bij *Journaalsregels* voor *alle episoden vanaf* en stel in op bijv. 6 maanden.
- 5. Klik onderin op verder
- 6. Selecteer de gewenste episoden en journaalregels
- 7. Klik op *zorgdomein* en verwijs

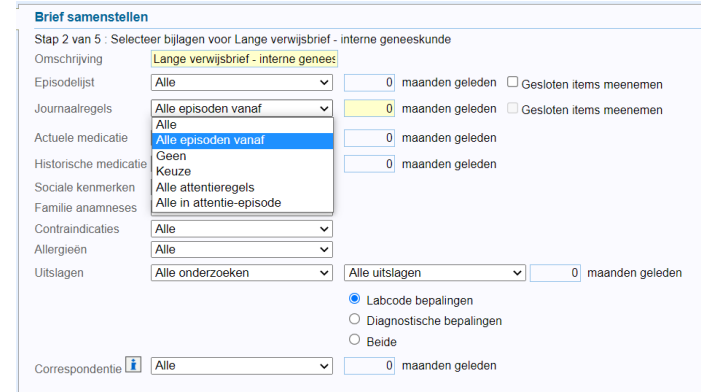

### **Contact afsluiten**

- 1. Ga naar *Verder* onderaan
- 2. Controleer contactsoort bovenin
- 3. Controleer verrichting (meestal een C of een V)
- 4. Dit aanpassen kan via 'prullenbakje' en dan vervolgens onderin klikken op *Verrichting toevoegen* en kies juiste verrichting.
- 5. Klik op *Opslaan* onderaan

## **Verder:**

Er wordt nog gekeken om een koppeling te maken met Cyberlab om via die weg ook nog diagnostiek aan te vragen. Tevens wordt er gekeken om CRP als aparte verrichting toe te voegen. Info volgt.

## **Declareren**

Promedico registreert exact hoeveel consulten/handelingen er zijn gedaan. Arene kan dit indien gewenst aan jullie overleggen. Arene keert automatisch de tarieven aan jullie uit. Als praktijk hoef je hierin niets te doen. Uiteraard is het een keuze om voor eigen administratie consulten/tijd bij te houden.

# **Visitelijst afdrukken**

- 1. Ga linksboven via @ naar *Agenda* naar *Spreekuur*
- 2. Selecteer de juiste praktijk in venster links
- 3. Klik linksonder op *Afspraken afdrukken*
- 4. Selecteer juiste datum en onderdelen, klik op afdrukken.

Contact Arene online huisartsenpraktijk: 088-2066866